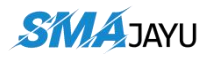

### **CONTENT**

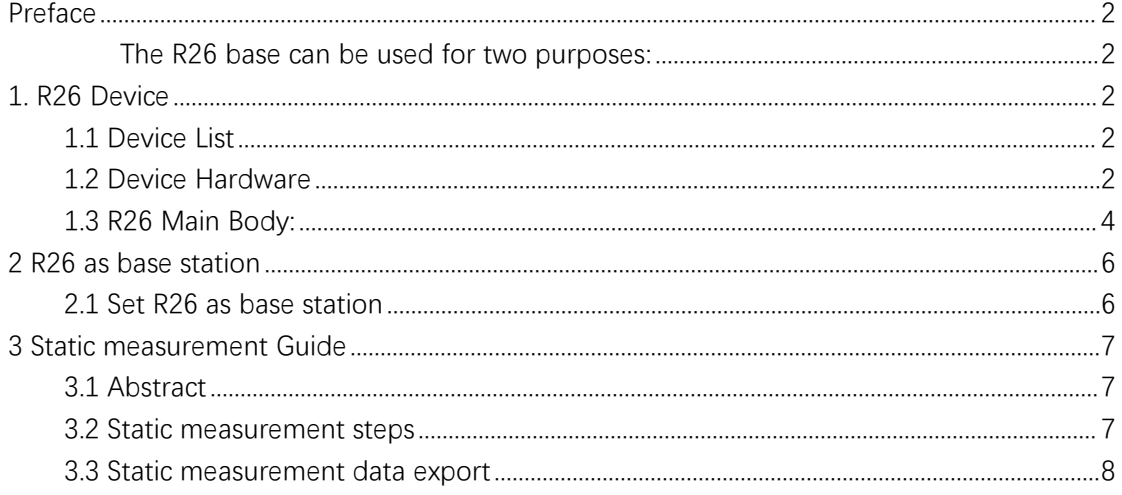

# <span id="page-1-0"></span>**Preface**

### <span id="page-1-1"></span>**The R26 base can be used for two purposes:**

1. Work as a radio base station or mobile station with other radio RTK or agricultural systems;

2. For static measurements

**This article will explain these two usages in detail**

# <span id="page-1-2"></span>**1. R26 Device**

### <span id="page-1-3"></span>1.1 Device List

Table 1 Device List

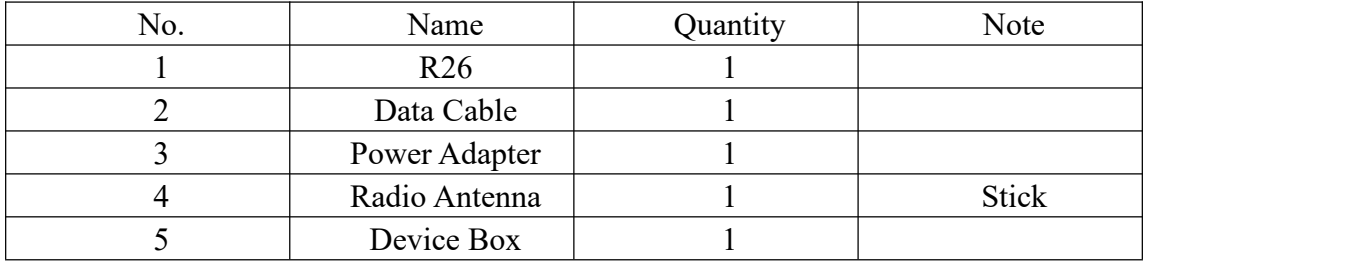

### <span id="page-1-4"></span>1.2 Device Hardware

### **Ⅰ. R26**

Height 139mm. The maximum diameter 136mm

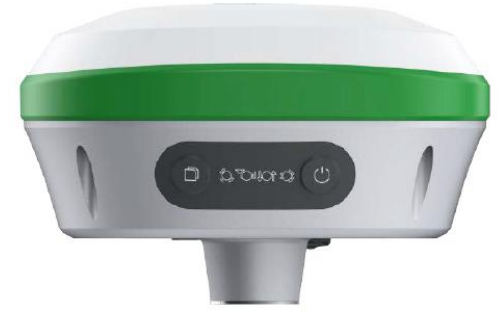

Figure 1 R26

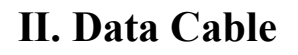

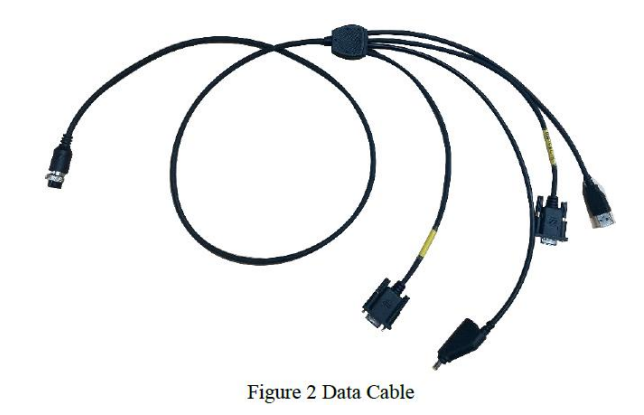

POW/COM plug which connects to R26.

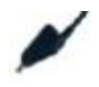

DC power supply plug.

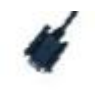

DB9 data configuration plug.

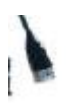

USBD raw data export and save plug.

### Ⅲ**. Power Adapter**

Input: British Standard Plug.

Output: DC Plug.

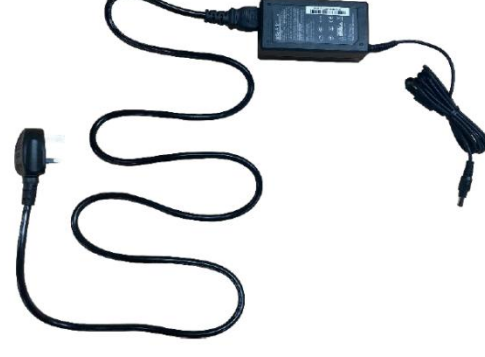

Figure 3 Power Adapter

### Ⅳ**. Radio Antenna**

Frequency: 450-470MHZ. Dimension: 280mm.

Figure 4 Radio Antenna

## Ⅴ**. Device Box**

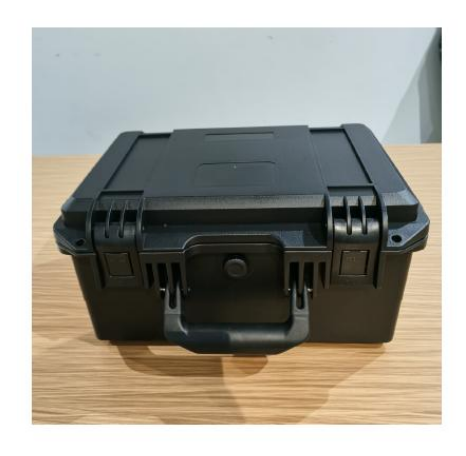

Figure 5 Device Box

### <span id="page-3-0"></span>1.3 R26 Main Body:

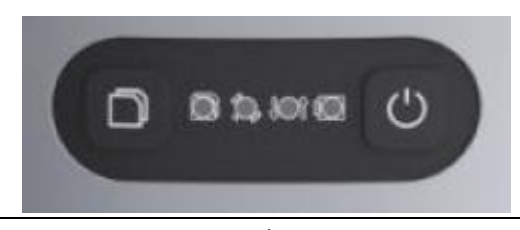

**Address:** 4 Room 213-214, Building 1, Mingliang Science Park, No. 88, Zhuguang North Road, Taoyuan Street, Nansh an District, Shenzhen Web: [www.](http://www.allynav.cn)smajayu.com

#### **Figure 6 R26 Main Body**

**:** Still recording button: Press and hold for 4 seconds to turn on or off the still recording mode.

 $\Omega$ : Recorder light: red, flashes when the static recording mode is turned on, otherwise off.

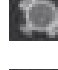

: Satellite light: red, RTK Fix is always on..

:Differential light: red, flashes once per second when the radio or 4G module receives or sends data, and does not flash when there is no differential data.

: Power light: three-color light, light blue when charging, green when fully charged, red when working, and red flashing when the battery is less than 5%.

: Power button: Press and hold for 2 seconds to turn on or off (Bluetooth will also be turned on).

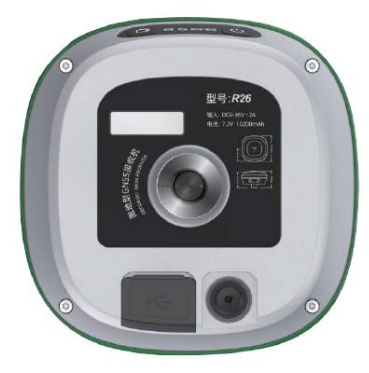

**Figure 7 Ports** 

: 9 PIN aviation plug, including power supply, COM RS232, CONFIG RS232.

: UHF radio antenna interface.

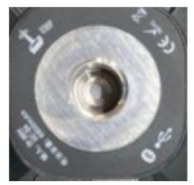

**Figure 8 Bottom** 

Fixed Thread: Five-eighth inch thread.

# <span id="page-5-0"></span>**2 R26 as base station**

#### **NOTE:**

**When using with other radio RTK, you need to pay attention to whether the protocol is consistent. R26 supports TRIMTALK, TRIMMK3, TT450S, and TRANSEOT protocols**.

### <span id="page-5-1"></span>2.1 Set R26 as base station

(1) Install SMAJAYU Survey software on your Android device.

Download link: [https://drive.google.com/drive/folders/1oIlQo2Gw4ENeq8bYQxF7](https://drive.google.com/drive/folders/1oIlQo2Gw4ENeq8bYQxF7zar0tugk-yDw?usp=share_link) zar0tugk-yDw?usp=share\_link

(2) Set up and start R26, open the survey software (make sure the device where the software is located has turned on Bluetooth): Device --> Communication --> Device Para --> Select your device number (same as SN) --> Connnect.

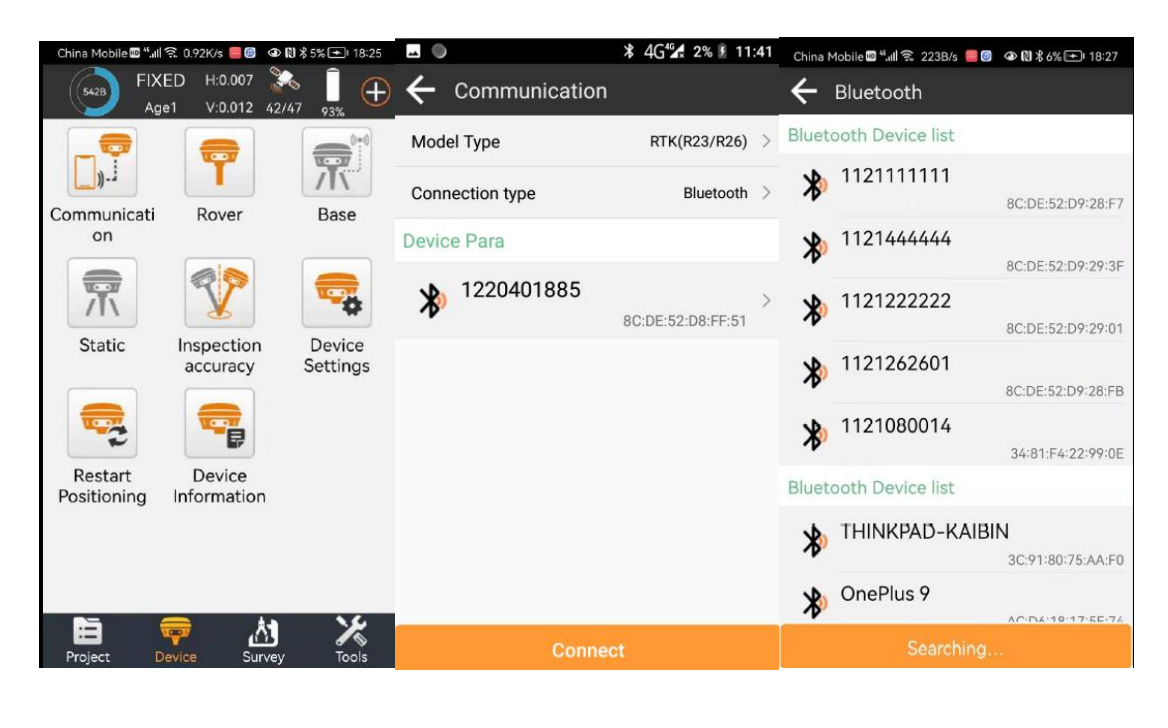

**Address:** 6 Room 213-214, Building 1, Mingliang Science Park, No. 88, Zhuguang North Road, Taoyuan Street, Nansh an District, Shenzhen Web: [www.](http://www.allynav.cn)smajayu.com

(3) Device --> Base--> Set base station startup parameters --> Set

### Base Startup

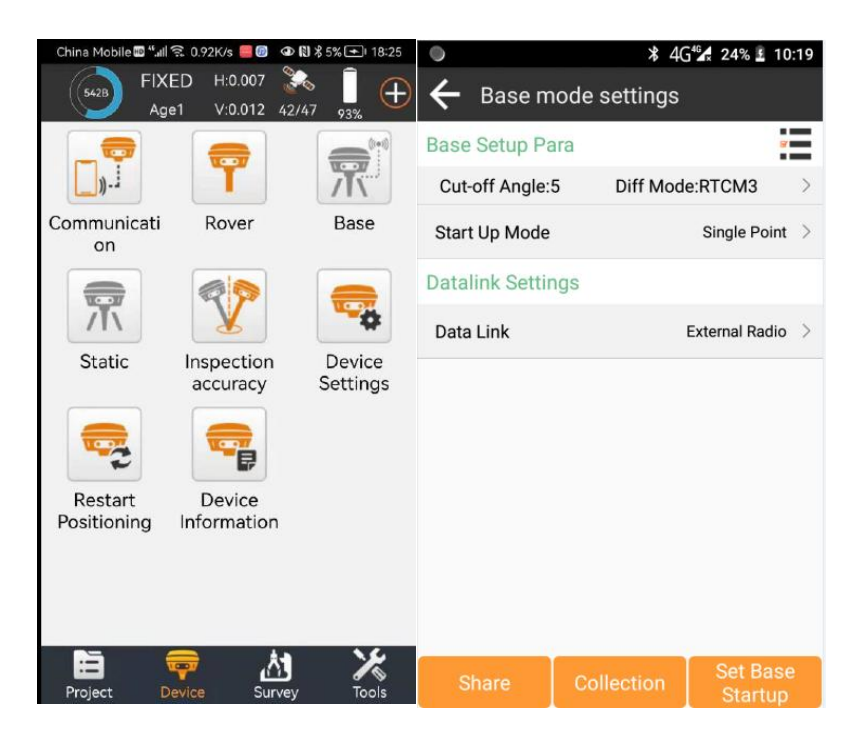

#### **Tips:**

**The unactivated software can only simply set the base station or mobile station, if you want to unlock all the surveying and mapping functions, please contact us to buy R26 rover + handheld to get the activated software.**

# <span id="page-6-0"></span>**3 Static measurement Guide**

### <span id="page-6-1"></span>3.1 Abstract

Address:

This paper mainly introduces how to switch to the static measurement

mode, and how to export the static measurement data and the specific

operation steps.

### <span id="page-6-2"></span>3.2 Static measurement steps

⑴ Set up R26 at the control point

⑵ Record the instrument number, point name, instrument height and start time.

⑶ Power on, set R26 to static mode (two ways)

①Press and hold the still recording button for 4 seconds to turn on still recording mode.

②Connect R26 with LP80 and set it to static mode

The Rocorder light will flash when the static mode is turned on, and the data will be recorded once per second.

⑷ Press and hold the still recording button for 4 seconds to turn off still recording mode, end measurement;

### <span id="page-7-0"></span>3.3 Static measurement data export

(1) After completing the static measurement, as shown in the figure, insert the usb port of the setting line into the computer, and the nine-pin port into R26.

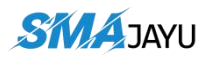

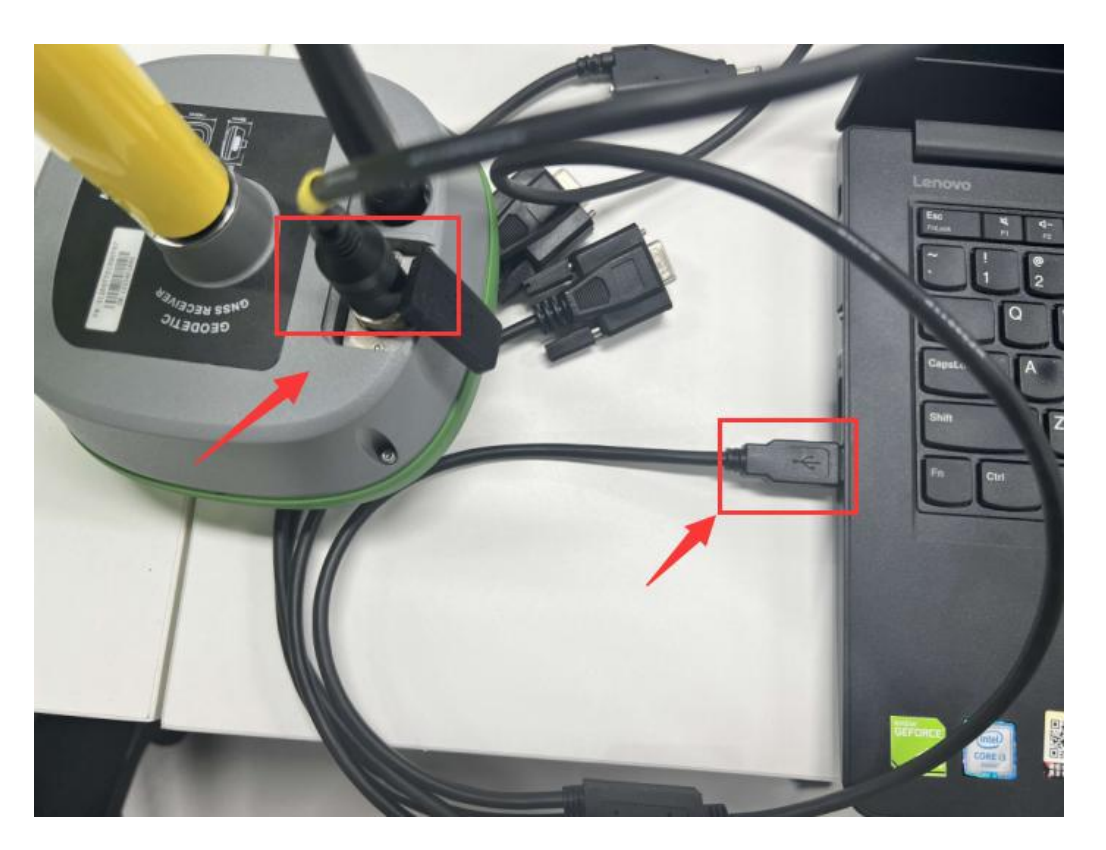

(2) The computer will pop up a folder, copy the txt file you want to convert in the folder to the specified folder on the computer.

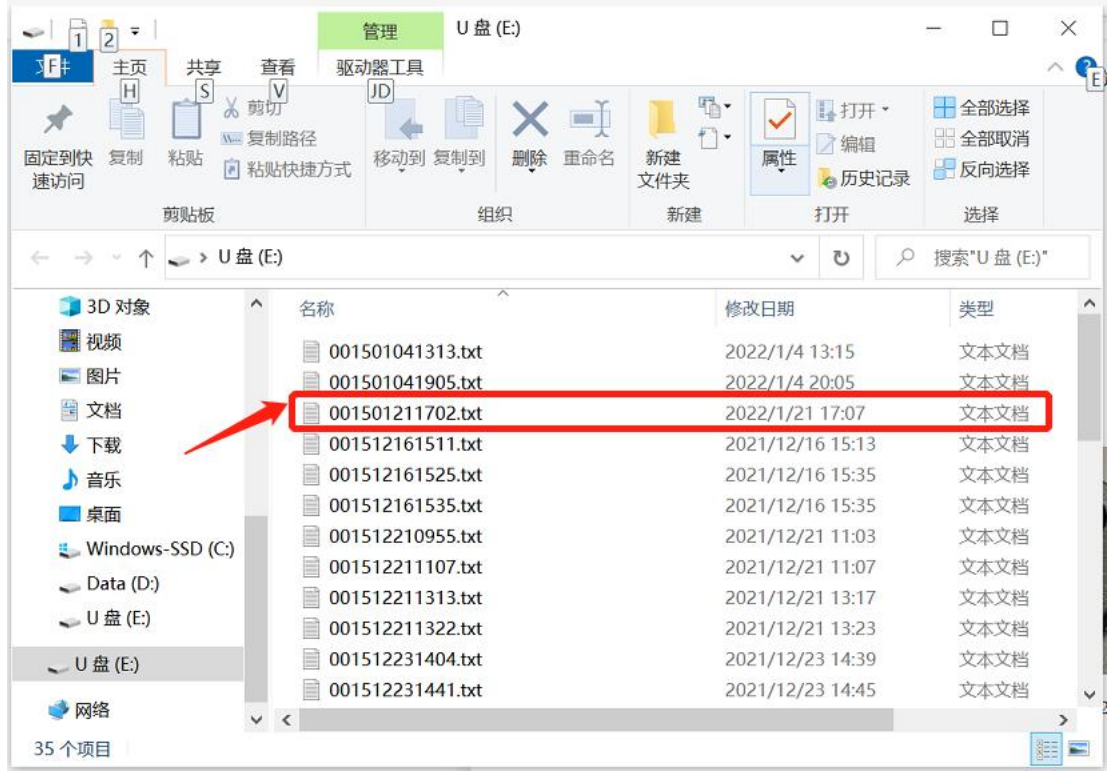

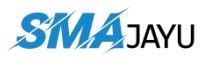

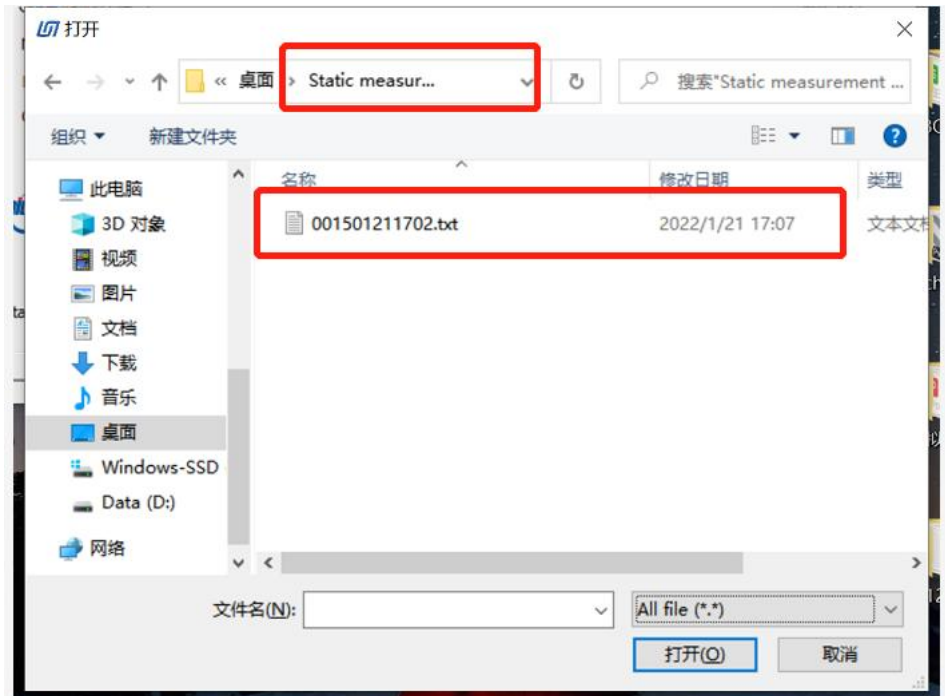

(3) Open the software and select the txt file to convert. The converted files are saved in the folder where txt is located.

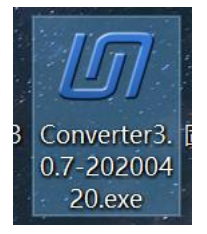

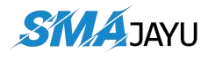

'

取消

All file (\*.\*)

打开(O)

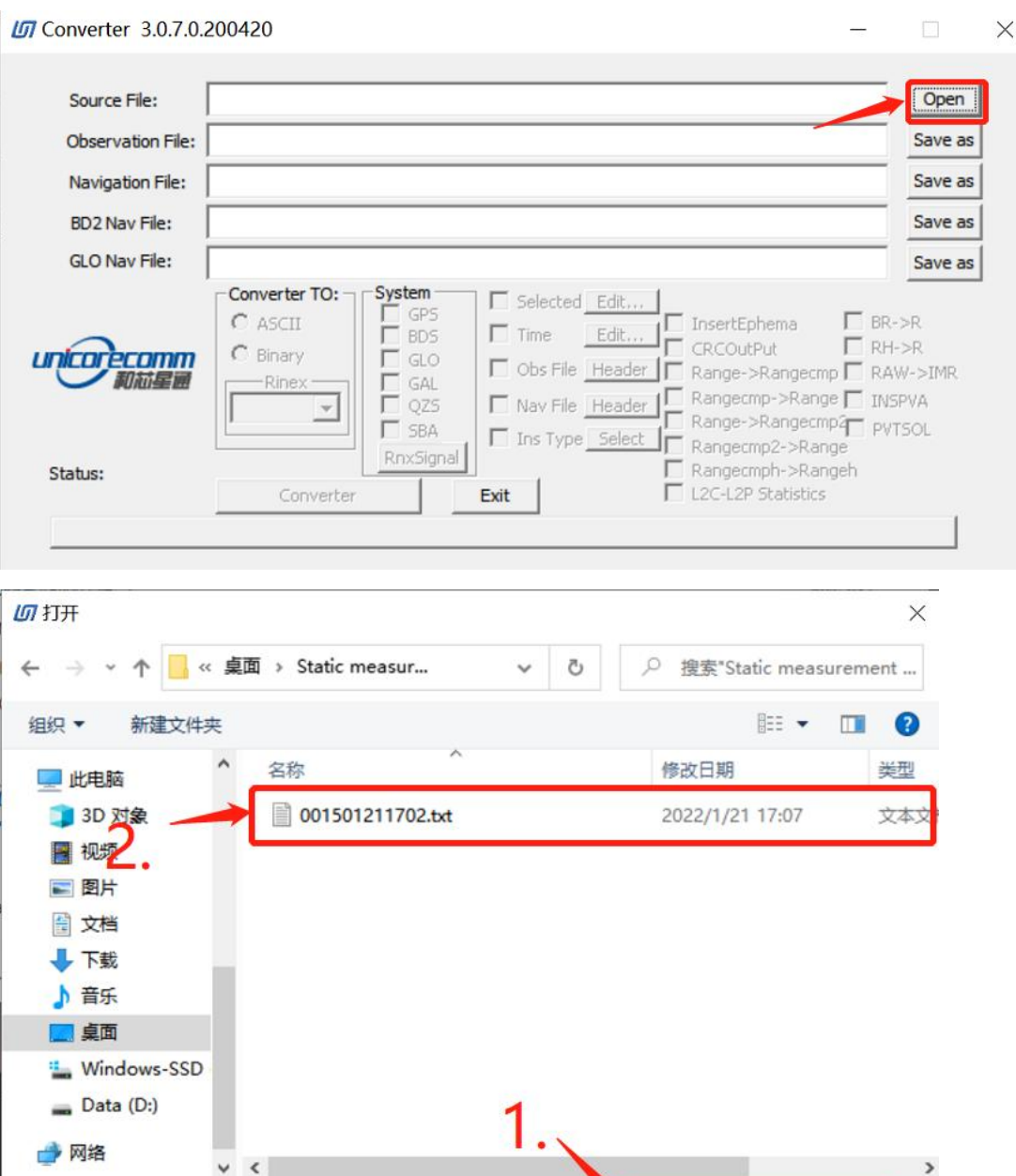

3.

文件名(N):

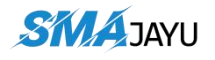

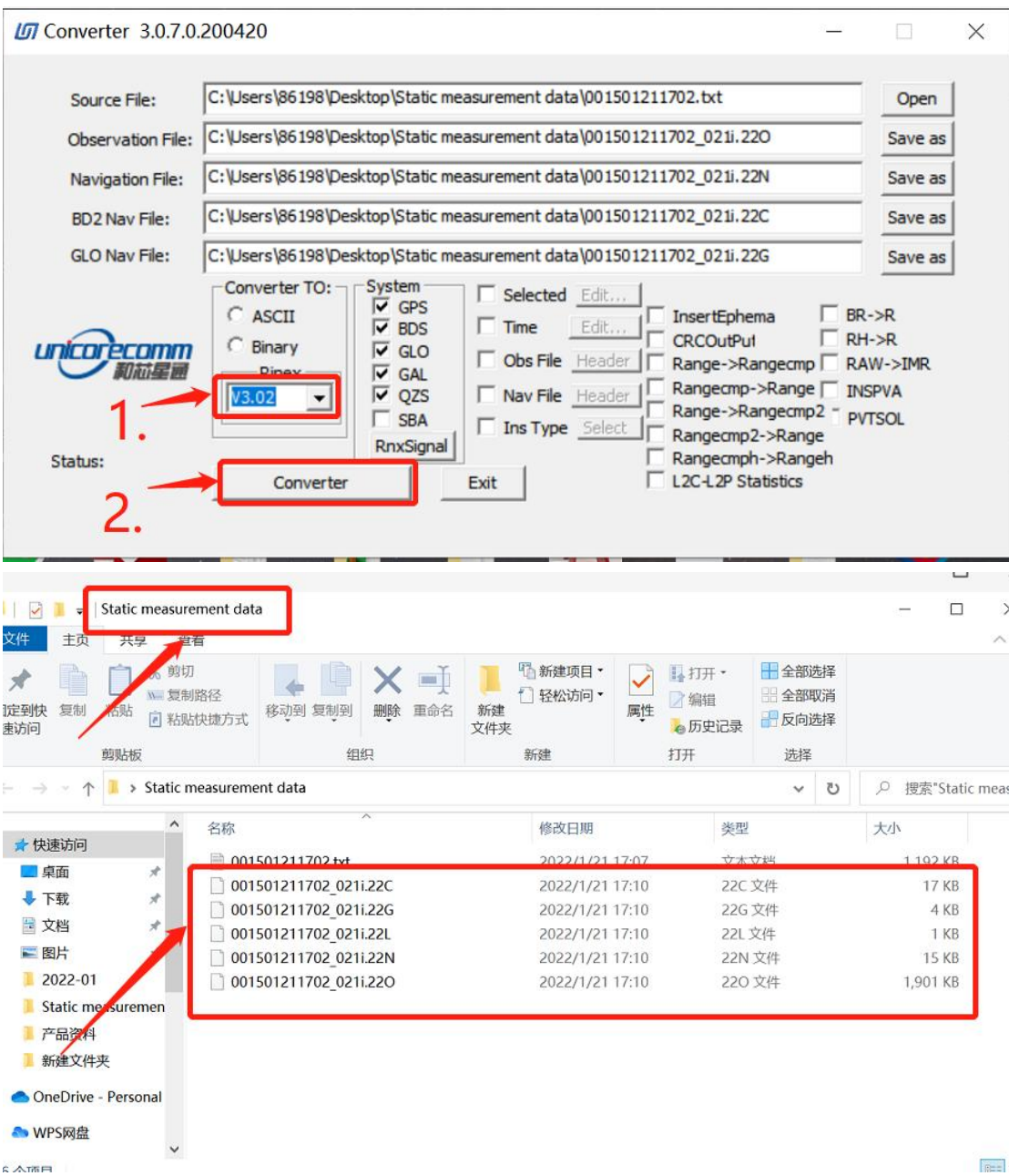